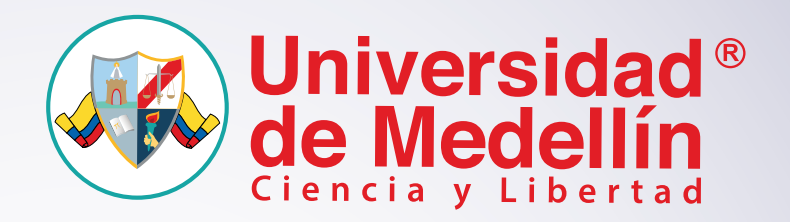

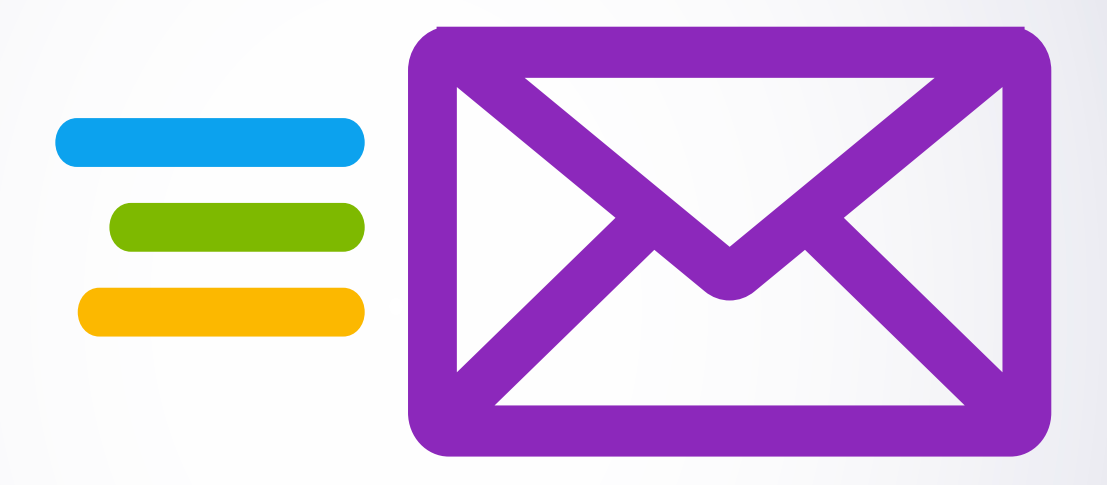

## **Manual de Usuario**

Autenticación de estudiantes para ingresar a la red wifi Si eres estudiante debes seguir los siguientes pasos para conectarte a la WiFi

Abrir las redes WiFi disponibles en el Campus y seleccionar *"SoyUdeMedellin"*. **1**

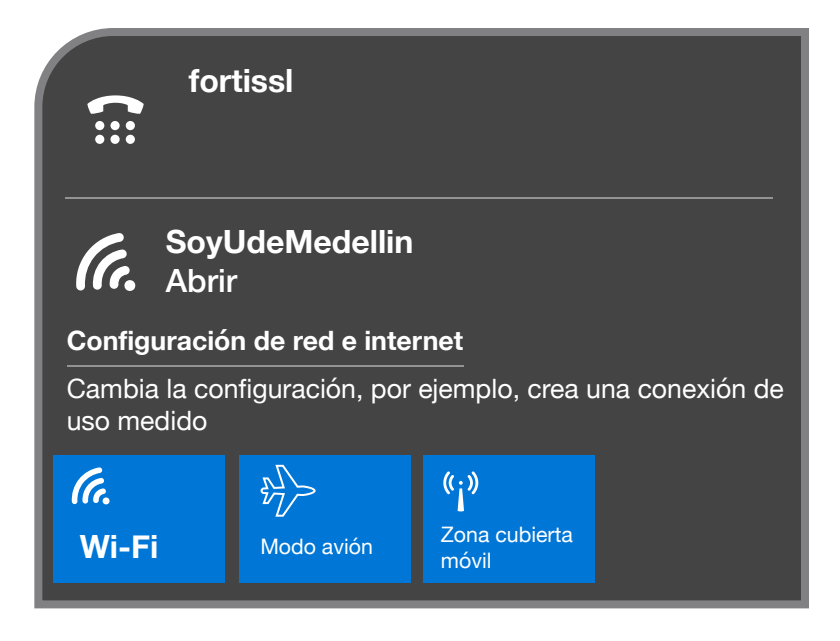

Se abrirá una página web donde deberás leer y aceptar los *"Términos de uso de conexión*  **2** *WiFi y acuerdo de exención de responsabilidad".*

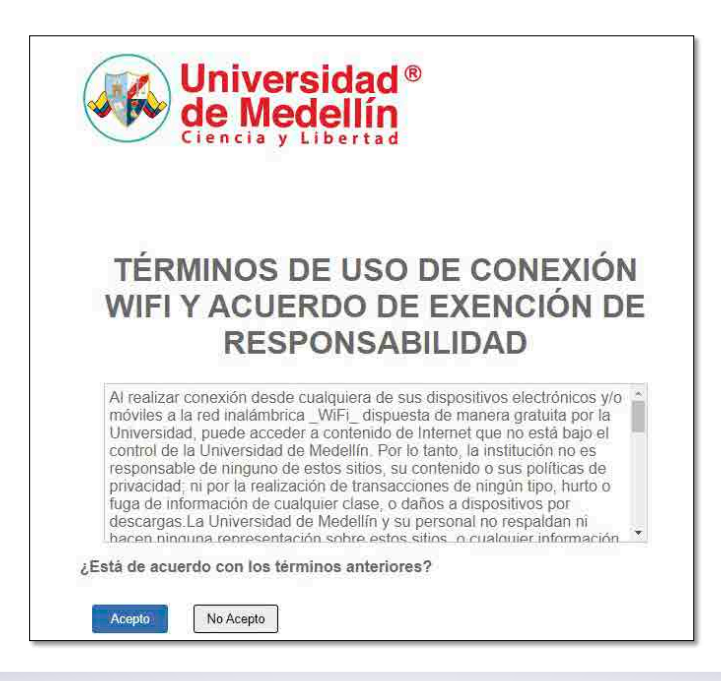

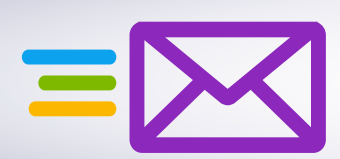

**3** Una vez aceptados, te llevará a la página de autenticación.

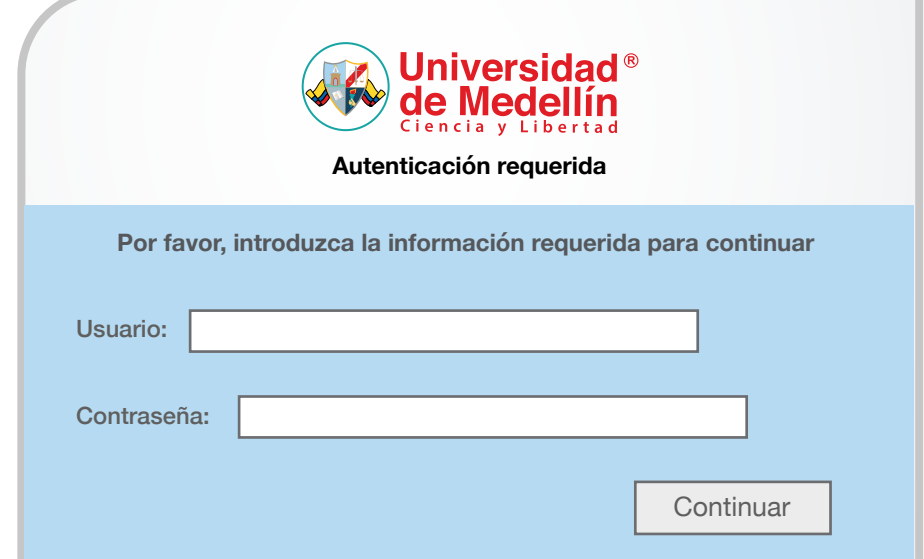

Allí deberás digitar tu usuario de correo sin el *"@soyudemedellin.edu.co"* y la contraseña. Es **4** decir, si tu cuenta de correo es *pperez@soyudemedellin.edu.co*, en el campo correspondiente al usuario debes colocar únicamente "pperez".

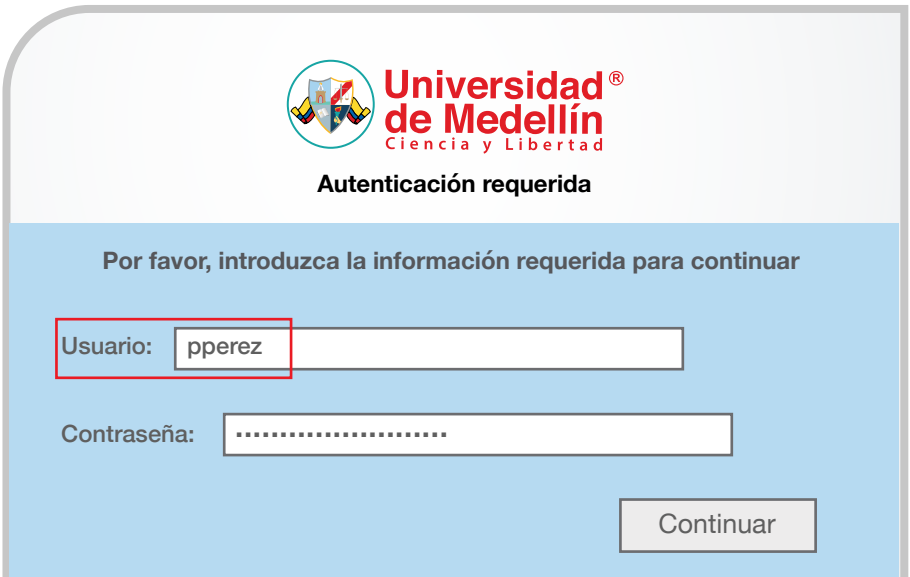

**5** Si tus datos son válidos, podrás iniciar con la navegación.

Si tienes problemas con la autenticación, te sugerimos cambiar la contraseña a través de: *https://myaccount.microsoft.com* e intentar de nuevo.

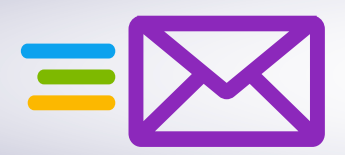

**6**